# Getting Started

## **A practical guide for Admin Users**

SEPTEMBER 2019

### **Contents**

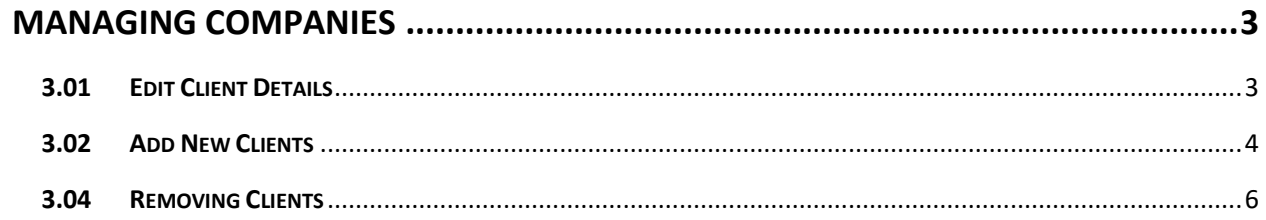

e e

#### <span id="page-2-0"></span>**MANAGING COMPANIES**

You can edit, add and remove companies you have been granted access to**.** 

#### <span id="page-2-1"></span>**3.01 Edit Client Details**

To edit details, select Edit Client Details against the chosen company.

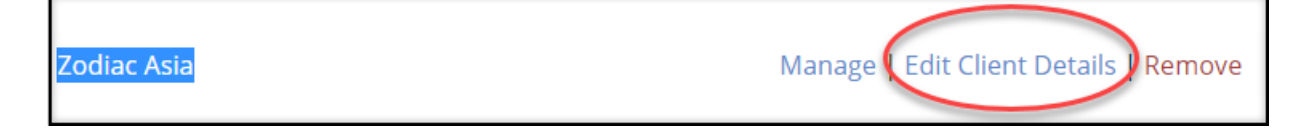

Note – caution should be used when editing client details. All the information shown on the Client Detail screen was carefully considered during the implementation of Global Tracker.

A portion of the Client Detail screen is shown below. Mandatory fields are marked with an asterisk\*.

#### **Client Detail Screen**

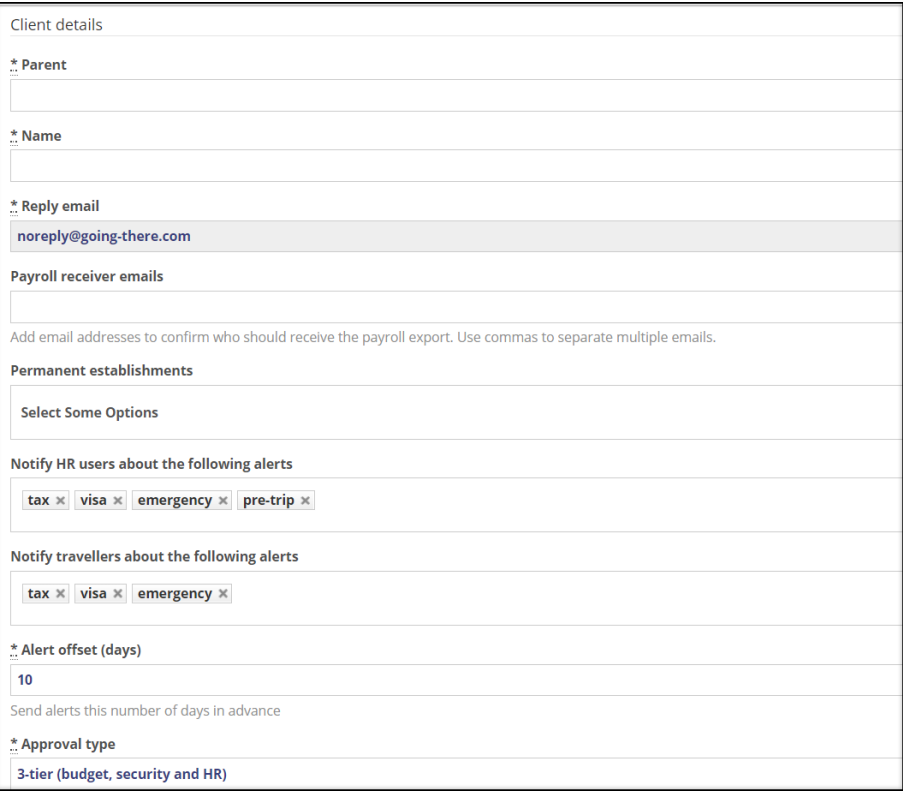

#### **Client Details Screen definitions**

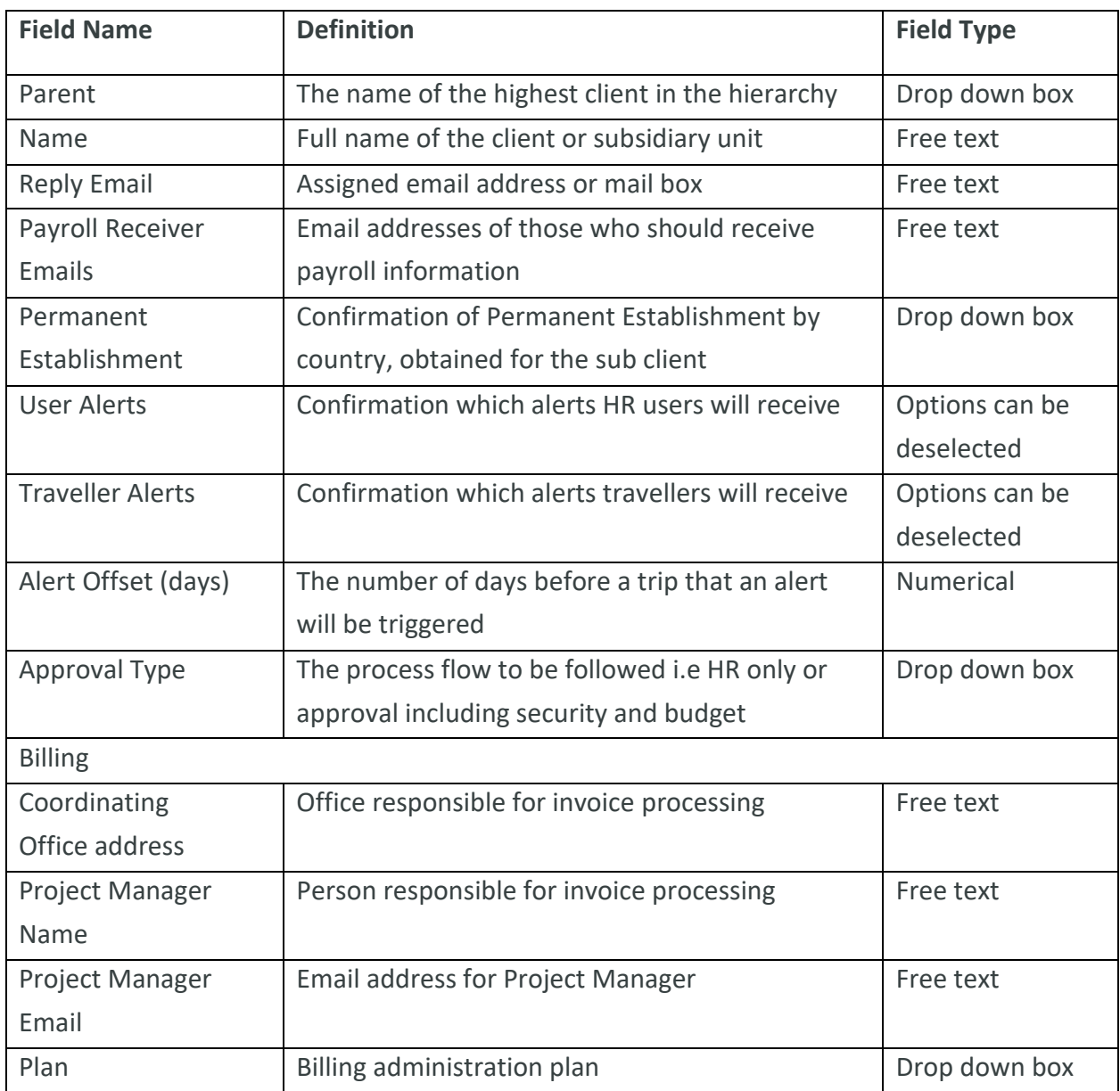

#### <span id="page-3-0"></span>**3.02 Add New Clients**

It is important to pay close attention to how new parent companies/subsidiary units are added to an existing hierarchy. Permission levels of users linked to the parent/subsidiary unit, will be based on the position in the hierarchy. Users will be able to view information related to the new parent/subsidiary unit and information related to subsidiary units in the hierarchy below.

**To add a new parent company** (which has no relation to an existing company listed):

- 1. Select Clients tab.
- 2. Select Add Client.

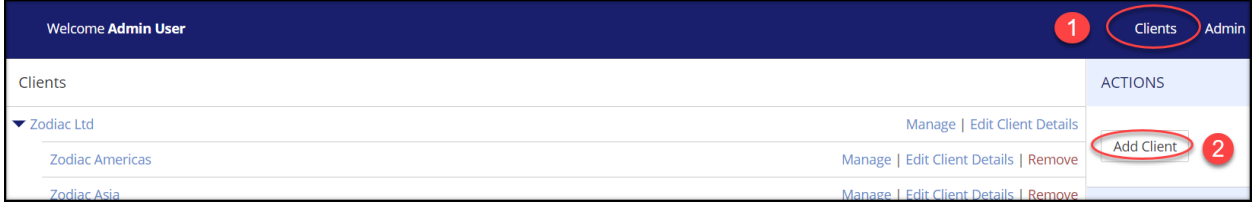

3. Enter the required details into the client detail screen.

**To add a subsidiary unit** (which sits in a hierarchy beneath an existing parent company):

- 1. Select Clients tab.
- 2. Select the parent company to which the subsidiary unit is related.
- 3. Select Manage.

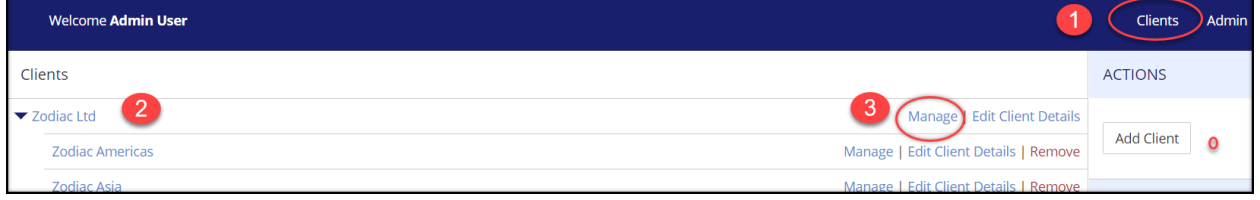

4. Select Add Subsidiary unit (found in the right-hand side bar)

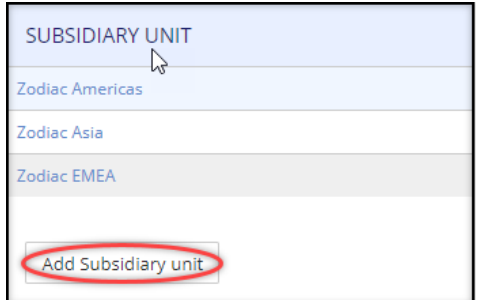

Note that you can also add a subsidiary unit by creating a new subsidiary unit from the Root Company and then allocating the Parent.

5. Enter the required details into the client detail screen.

#### <span id="page-5-0"></span>**3.04 Removing Clients**

Before you can remove a client from Global Tracker, you must first ensure all travellers have been removed from the client.

#### **Note that special care should be taken. Due to GDPR and general data protection requirements, the action of removing travellers from Global Tracker, cannot be reversed.**

To remove a client from the company hierarchy:

- 1. Select Clients tab.
- 2. Select the parent company/subsidiary unit to be removed.
- 3. Select Remove.

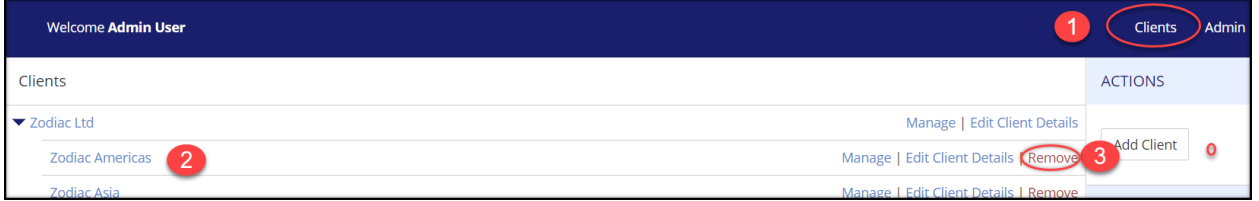

Caution should be used when removing parent companies/subsidiary units. Removal will also remove Client Admin Users and HR users from Global Tracker, unless they are linked to another parent company/subsidiary unit. To proceed with the removal, complete the confirmation process shown below.

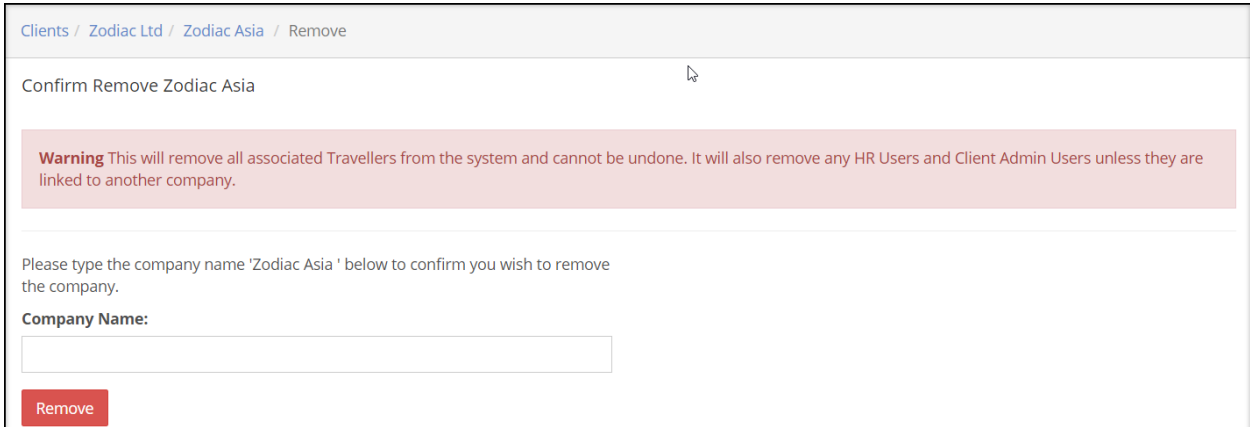